**PHILIPS** 

# **ES** Manual de inicio Instalación y configuración

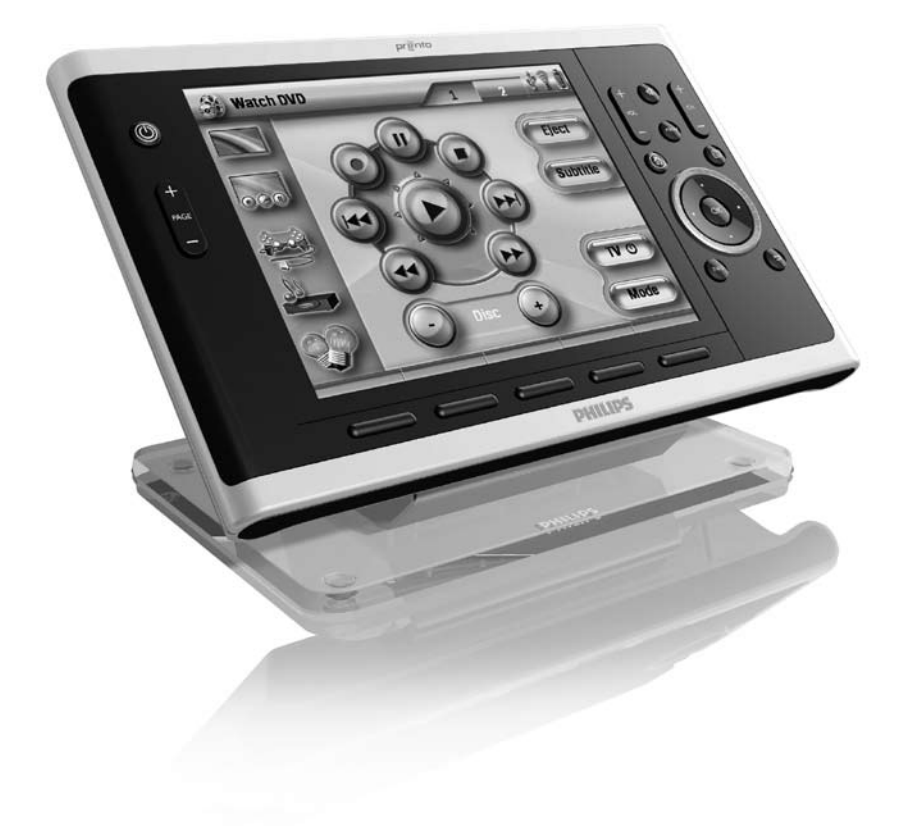

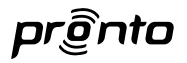

# *Manual de inicio de TSU9800 TSU9800*

# *Manual de inicio*

*Instalación y configuración*

# *Manual de inicio de TSU9800*

# Contenido

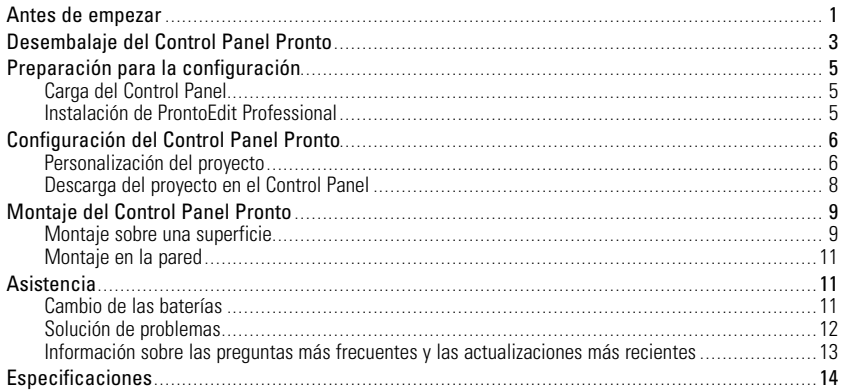

### Antes de empezar

Fruto de la dilatada experiencia y del éxito logrado en el mercado de las instalaciones personalizadas, el TSU9800 Pronto forma parte de la **tercera generación de Paneles de Control para sistema** 

#### **de cine en casa**.

El TSU9800 ha sido diseñado por instaladores personalizados y ha sido fabricado por Philips. Incluye toda la tecnología y las funciones necesarias para accionar cualquier sistema de cine en casa de manera simple e intuitiva.

El sistema se basa en IP y puede funcionar de forma inalámbrica con los extensores Pronto. Gracias a **ProntoEdit Professional**, podrá crear cualquier configuración gráfica, pero también puede emplear el asistente Quick Start Wizard como punto de partida, para ahorrar tiempo.

Dotado de una gran pantalla y de conector Ethernet, el TSU9800 es adecuado para aplicaciones de salas de juntas y sistemas de cine en casa.

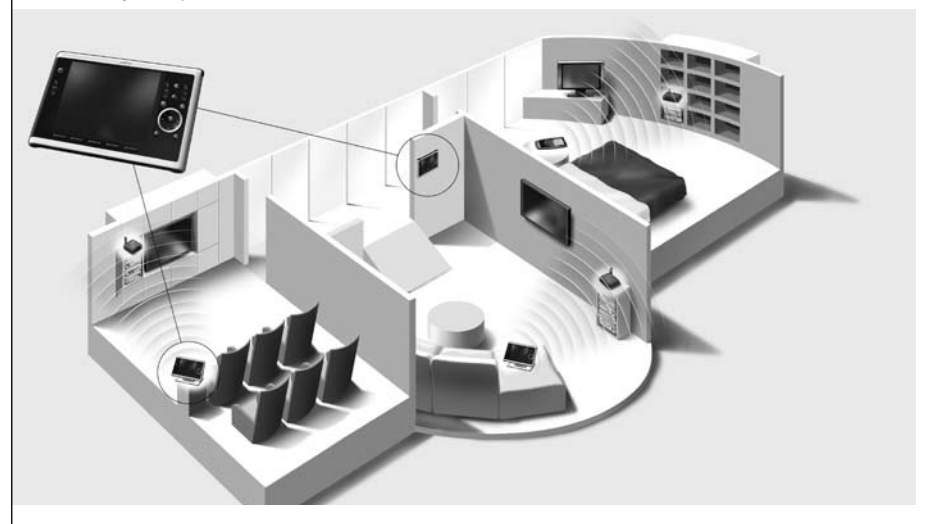

#### *El sistema Pronto*

El sistema Pronto está compuesto por varios equipos que están conectados y configurados para que interactúen entre ellos. En el esquema que aparece a continuación se muestra una **posible conexión con varios componentes A/V.**

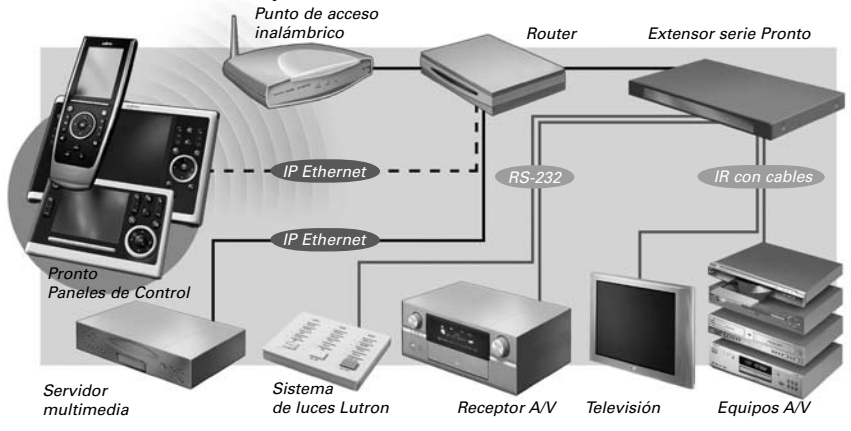

#### *Configuración del Control Panel Pronto*

Para instalar un sistema Pronto y configurar el Control Panel como la unidad central del sistema, son necesarias varias herramientas. En el esquema siguiente, se indican las **distintas herramientas**, su **importancia en la configuración** del sistema Pronto y su **conexión mutua**.

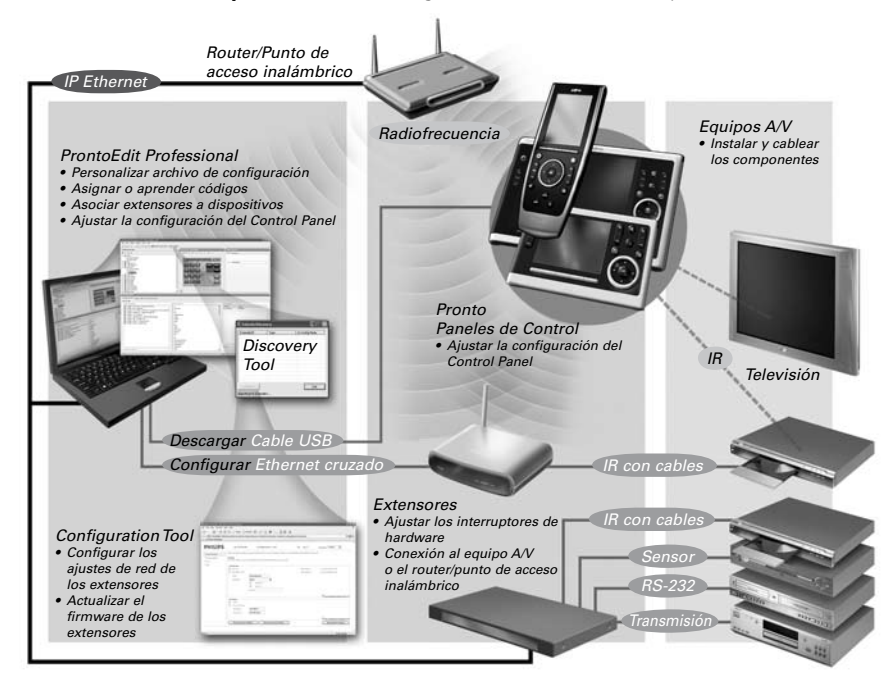

Puede encontrar más información en:

- En la **ayuda en línea** de **ProntoEdit Professional**:
	- Sobre cómo configurar un proyecto.
	- Sobre cómo incorporar extensores al proyecto.
- En los **manuales de inicio** de los extensores RFX9400 y RFX9600:
	- Sobre cómo configurar e instalar un extensor en el sistema Pronto.

### Desembalaje del Control Panel Pronto

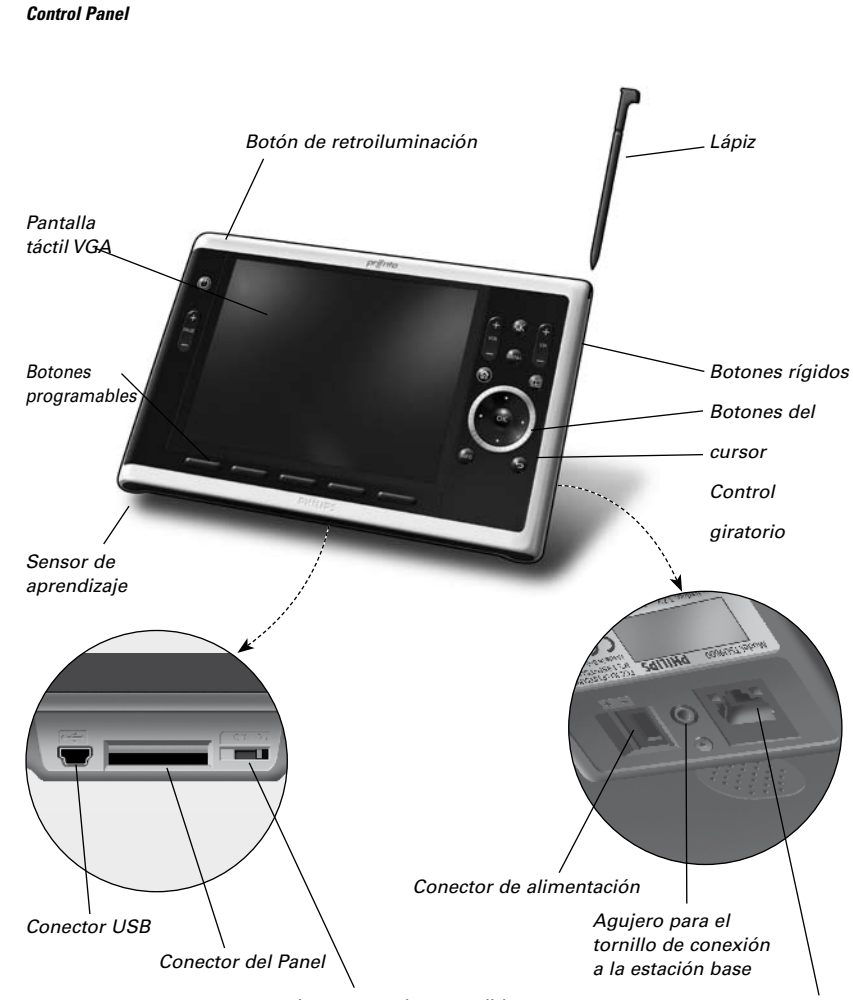

*Interruptor de encendido*

*Conector Ethernet*

**ESPAÑOL**

#### *Pantalla táctil*

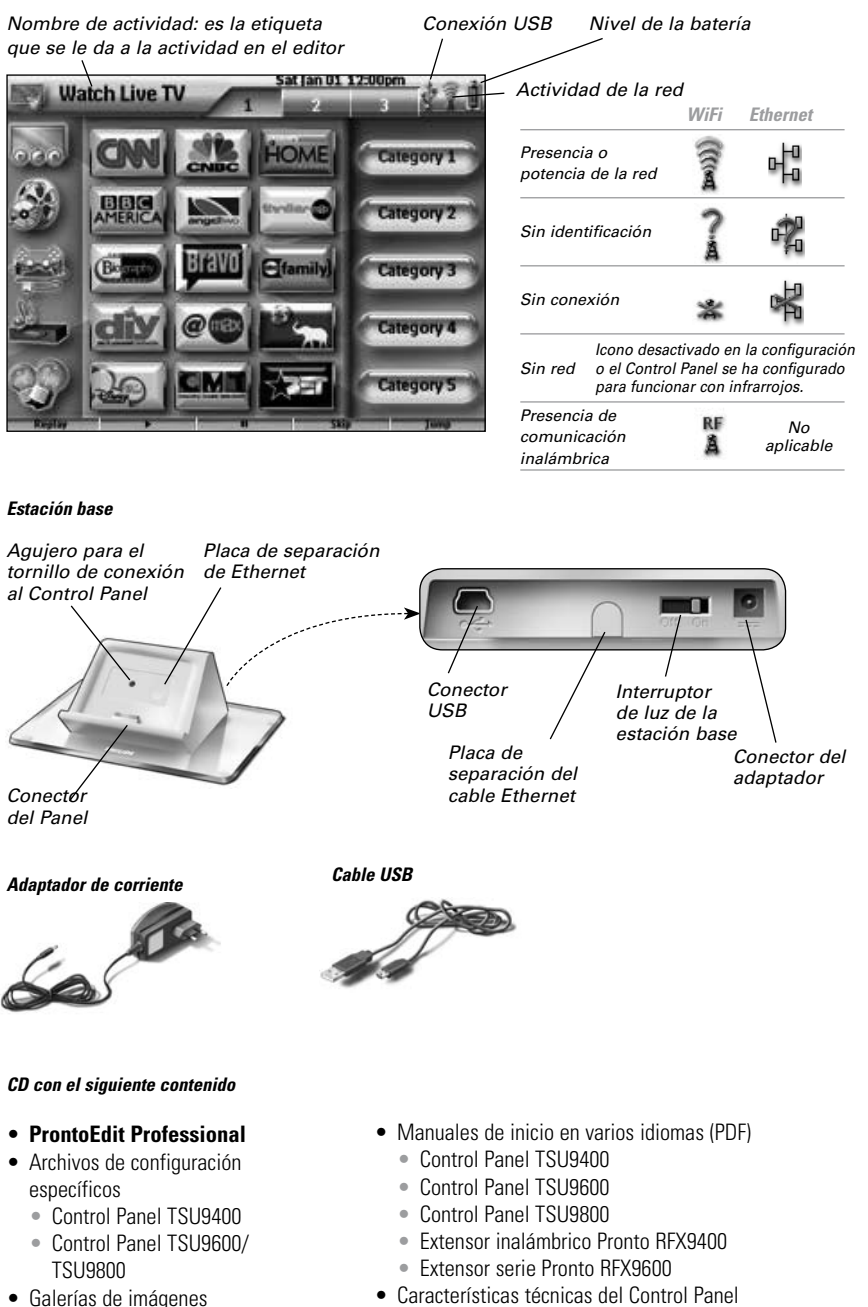

• Acrobat Reader

# Preparación para la configuración

# **Carga del Control Panel**

*Manual de inicio de TSU9800*

Se recomienda cargar el Control Panel completamente antes de empezar a configurarlo. Puede tardar 4 horas en cargar.

- 1 Active el Control Panel moviendo el interruptor de **encendido** situado en la parte inferior del Control Panel a la posición "On".
- 2 Coloque el Control Panel en la estación base. Mientras el Control Panel está cargando, podrá verse una **luz roja** en la estación base.

*Nota Cuando está encendida, la estación base emite una luz blanca. Para apagar la luz blanca de la estación, coloque el interruptor situado en la parte posterior de la misma en la posición "Off".*

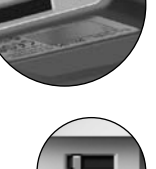

### **Instalación de ProntoEdit Professional**

En la caja, encontrará un CD para la instalación de **ProntoEdit Professional**. También puede comprobar si existen actualizaciones en http://www.pronto.philips.com en la sección **Downloads** (PC Software).

Introduzca el CD en el ordenador y siga las instrucciones que aparecen en pantalla para instalar el editor.

- *Notas • Aunque se puede instalar ProntoEdit Professional junto con otros editores Pronto de Philips anteriores, le recomendamos encarecidamente que utilice este editor integrado para toda la configuración.*
	- *• Si desea actualizar ProntoEdit Professional y ha insertado imágenes personales en la galería, puede hacer una copia de seguridad de ésta. El asistente de instalación le indicará que lo haga.*

### Configuración del Control Panel Pronto

### **Personalización del proyecto**

En **ProntoEdit Professional**, el asistente **Quick Start Wizard** le ayudará a crear nuevos proyectos (archivos de configuración). Dicho asistente le guiará a través de:

- **la identificación** del proyecto;
- la definición de los **componentes** del proyecto;
- la definición de las **actividades** del proyecto.

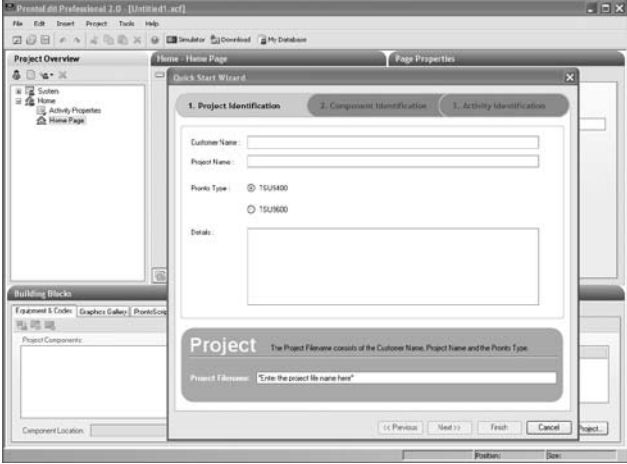

Cuando termine con el asistente, tendrá un proyecto básico. Podrá seguir personalizando ese proyecto siguiendo estos 4 pasos:

#### 1 **Ajuste las páginas de diseño de las diferentes actividades.**

Elimine o agregue **botones** para crear un diseño personal para cada cliente de forma individual.

*Consejo Los proyectos contienen páginas de favoritos, donde podrá agrupar los canales de radio y televisión favoritos del cliente en categorías. Coloque el logotipo en el indicador de posición y asígnele las macros de canal correctas a través de Add Channel Macro Action.*

#### 2 **Ajuste los códigos**

Antes de ajustar los códigos del proyecto, agregue los códigos del componente A/V específico del cliente en **My Database**.

Más información sobre el uso de My Database en la **ayuda en línea de ProntoEdit Professional**.

#### Para **agregar códigos** a **My Database**:

• En la **Philips Database**, busque el dispositivo por su número de modelo y agréguelo a **My Database** mediante el botón .

O bien,

*Manual de inicio de TSU9800*

• En **My Database**, aprenda los códigos del mando a distancia original del componente A/V.

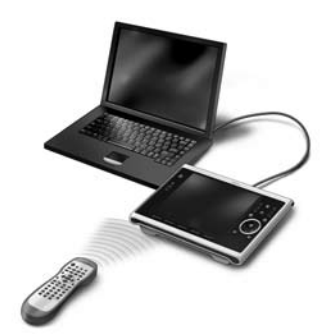

- 1 Conecte el Control Panel al ordenador con el **cable USB**.
- 2 Coloque el mando original a **10-15 cm** del Control Panel delante de su sensor de aprendizaje.

Compruebe que las baterías de ambos estén suficientemente cargadas.

- 3 Mantenga pulsado el botón del mando original durante más de 1 segundo.
	- *Consejos • Cubra los mandos con la mano o con un paño durante el aprendizaje. No realice el aprendizaje de los códigos bajo una luz fluorescente ni bajo la luz solar. Las fuentes de luz intensa afectan a la capacidad para aprender códigos correctamente.*
		- *• Con el Control Panel conectado al PC, puede probar los códigos que acaba de agregar a través del editor. En la página Component Functions, pulse el botón Test y se enviará el código al equipo A/V.*

Para **asignar códigos** a los botones:

- 1 En el panel **Building Blocks**, seleccione la ficha **Equipment & Codes**.
- 2 Seleccione el código de la lista **Component functions**, arrástrelo hasta el botón y suéltelo.

#### 3 **Configure los extensores utilizados en el sistema Pronto**

- 1 En **Building Blocks Equipment & Codes**, seleccione el número de extensores y defina su tipo.
- 2 Seleccione la forma en que funcionará el Control Panel con los extensores en **System Properties,** en la ficha **Wireless** (Stand-Alone o Network) e introduzca los ajustes solicitados.
	- *Notas • El tiempo de espera WiFi se puede ajustar con un valor de entre 15 minutos y 24 horas, dependiendo de la preferencia del cliente para optimizar el ahorro de energía y el tiempo de respuesta cuando se pulsa un botón.*
		- *• Cuando se utilicen los extensores en una red, tendrá que configurarlos con la Extender Configuration Tool. Para obtener más información, consulte los manuales de inicio de los extensores RFX9400 y RFX9600.*

**ESPAÑOL**

#### 4 **Configure los ajustes del Control Panel**

Ajuste la hora y la fecha y defina el método de activación, los tiempos de espera y el brillo de la pantalla en las **System Properties** del archivo de configuración, en las fichas de **configuración**.

*Nota De todos modos, en el Control Panel podrá cambiar un número limitado de ajustes Para acceder a la configuración del Control Panel, mantenga pulsado el icono de configuración de la pantalla táctil durante 3 segundos.*

*Nota Durante la instalación del editor, también se guardaron en el ordenador varios archivos de configuración específicos de TSU9400 y TSU9600. Puede abrir dichos archivos de configuración, ajustarlos y descargarlos en el Control Panel TSU9800. Para obtener más información sobre cómo personalizar esos archivos de configuración predeterminados, consulte los manuales de inicio del Control Panel TSU9400 y del Control Panel TSU9600.*

### **Descarga del proyecto en el Control Panel**

Para descargar el proyecto en el Control Panel, conéctelo al PC con el cable USB incluido y haga clic en el icono **de** *ProntoEdit Professional*.

Cuando conecte el Control Panel al PC, éste lo reconocerá como un disco extraíble y lo añadirá a la lista de carpetas del Explorador de Windows como 'TSU9800'. En la esquina derecha de la barra de tareas de Windows, aparecerá el  $i$ cono siguiente  $\geq$ .

Si el ordenador no reconoce el Control Panel, pruebe las siguientes opciones:

- Desconecte el Control Panel y vuelva a intentarlo al cabo de unos segundos.
- Desconecte el Control Panel, reinícielo y vuelva a intentarlo.
- Compruebe la configuración USB del PC.

*Nota El Control Panel utiliza controladores de Windows predeterminados para el reconocimiento. Si el problema no queda resuelto con las opciones que se describen anteriormente, pruebe a instalar el último Service Pack para su versión de Windows o compruebe la sección sobre resolución de problemas de su sistema operativo.*

*Advertencias • No desconecte el cable USB del ordenador durante el traslado del archivo de configuración.*

*• En ProntoEdit Professional, aparecerán mensajes sobre la descarga.*

### Montaje del Control Panel Pronto

Utilice el TSU9800 como:

• **Control Panel portátil** 

Configúrelo con WiFi y permita que el cliente se mueva con libertad con el Control Panel.

• **Un Control Panel montado, con conexiones fijas.**

Configúrelo con una **conexión Ethernet** para que resulte aun más fiable que la solución WiFi. **Elija fijar** el Control Panel a la estación base y **sobre una superficie**. También le permite ocultar todos los conectores y los cables.  $\cap$  hien

**Elija montarlo en la pared**, para que las luces y los ajustes de AV estén directamente disponibles al entrar en la habitación.

### **Montaje sobre una superficie**

*Consejo Utilice un cable Ethernet flexible y delgado que se pueda doblar con facilidad en el ángulo necesario dentro de la estación base.*

- 1 **Destornille** la **placa inferior** de la estación base y **desmonte** ésta.
- 2 **Retire** la **pegatina de la parte frontal de la estación base**, que cubre la placa de separación de Ethernet.
- 3 **Retire** la **pegatina superior de la parte posterior del Control Panel**. Ahora, podrá ver los conectores Ethernet y Phoenix.
- 4 Conecte los cables de alimentación y Ethernet.

#### **Con los cables todavía visibles en la parte posterior:**

1 **Corte las placas de separación de Ethernet** de la parte frontal (1) y posterior (2) de la estación base, usando un cuchillo.

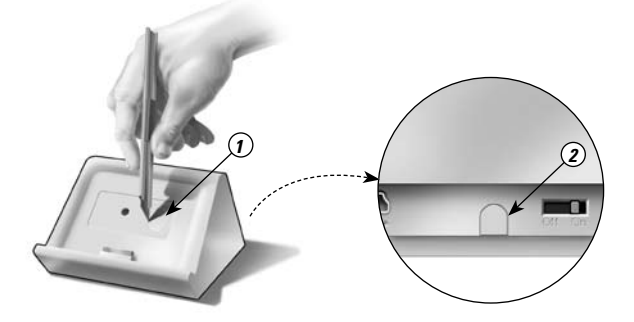

- 2 **Pase el cable Ethernet** por los agujeros de la estación base.
- 3 **Inserte** el cable Ethernet en la parte posterior del Control Panel.
- 4 **Inserte el cable de alimentación** en la parte posterior de la estación base.

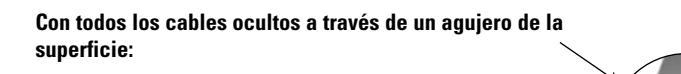

1 **Corte las placas de separación de Ethernet** de la parte frontal (1) y la placa de separación de la parte inferior (3) de la estación base, usando un cuchillo.

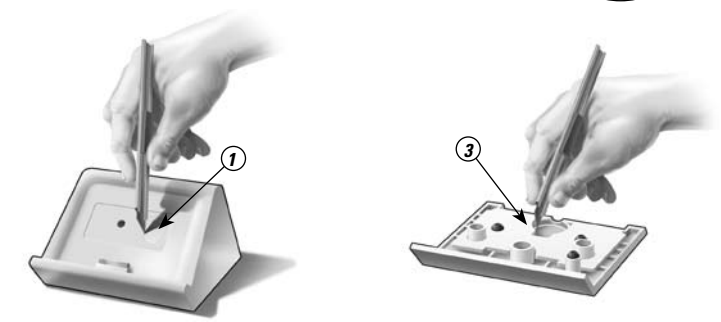

- 2 **Pase** el **cable Ethernet** y el **cable de alimentación** por los agujeros de la estación base.
- 3 **Conecte un conector Phoenix** al cable de alimentación, exactamente tal como se indica en la ilustración y **conéctelo** al otro conector Phoenix dentro de la estación base.

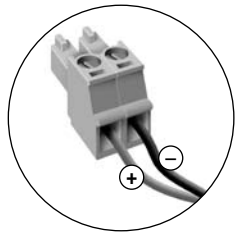

- 4 **Inserte el cable Ethernet** en la parte posterior del Control Panel.
- 5 Busque el **tornillo** de la placa inferior de la estación base.
- 6 Utilice este tornillo y el orificio para el mismo situado en la parte posterior del Control Panel para **unir el Control Panel** a la **estación base**.
- *Nota Si elige una conexión de alimentación fija, conecte siempre el Control Panel a la estación base para no desconectar los cables.*

7 **Monte** de nuevo la estación base y vuelva a atornillar a la misma la placa inferior. El Control Panel estará montado y listo para usar.

# **Montaje en la pared**

Si monta el Control Panel en la pared, disponga primero una conexión Ethernet y una fuente de alimentación a través de la pared.

Aunque puede colgar el Control Panel en la pared usando sólo dos tornillos, Philips ofrece una **placa de montaje** para que quede alineado y seguro. Puede solicitar a su distribuidor este accesorio por separado.

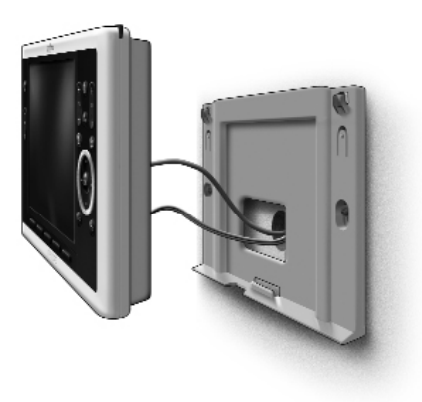

*Nota Cuando no vaya a utilizar el adaptador incluido, asegúrese de tener aún así 5 voltios +/- 5% al final del cable de alimentación. Sobre todo si va a utilizar cables de alimentación más largos, el nivel de voltaje puede resultar crítico.*

# **Asistencia**

# **Cambio de las baterías**

Las baterías del Control Panel son de ión litio. Se recomienda cambiarlas cuando disminuya considerablemente la autonomía del Control Panel.

Si desea solicitar baterías nuevas, póngase en contacto con el centro de asistencia de Philips o con su distribuidor.

Para obtener más información sobre el centro de asistencia, consulte **Support** en http://www.pronto.philips.com.

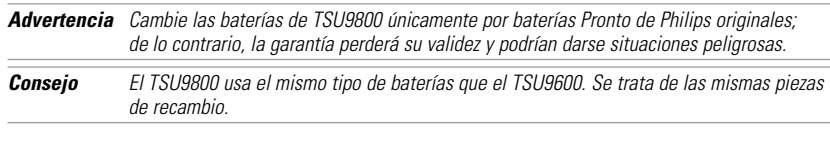

#### *Instrucciones de seguridad sobre las baterías*

- No tire nunca las baterías al fuego, ya que podrían explotar.
- No derrame líquido, como agua o café, sobre las baterías.
- Para evitar daños, utilice una herramienta para retirar las baterías y no tire de los cables.

# **Resolución de problemas**

#### *Las macros no funcionan.*

- Asegúrese de que haya definido los códigos correctos para su equipo A/V.
- Introduzca los retardos suficientes en las macros para permitir que los equipos se inicien de forma adecuada.
- Compruebe si hay enlaces a botones inactivos (es decir, botones que no contengan ningún código ni enlace) en la macro. Elimine esos botones o agregue una acción al botón.
- Compruebe que el botón no se haya reprogramado. Asegúrese de que en Action List aparezcan los comandos adecuados para los equipos A/V.

#### *El mando Pronto no aprende los códigos*

- Asegúrese de que el Control Panel y el mando a distancia original estén colocados de forma correcta.
- Las fuentes de luz intensas afectan a la capacidad para aprender códigos correctamente. Por lo tanto, no realice el aprendizaje de códigos bajo una luz fluorescente ni bajo la luz solar y cubra los mandos con la mano o con un paño durante el aprendizaje.
- Asegúrese de que las baterías del Control Panel y del mando a distancia original tengan suficiente carga.
- Mantenga pulsado el botón del mando original durante más de 1 segundo.

#### *Los equipos A/V no responden a los comandos del Control Panel.*

- Asegúrese de que haya definido los códigos correctos para su equipo A/V.
- Si desea utilizar señales de radiofrecuencia para el equipo en diferentes lugares, tendrá que utilizar extensores en la red Pronto. Tiene que configurar los extensores:
	- En el hardware del extensor, asignando un ID con el **interruptor de ID del extensor**.
	- En **ProntoEdit Professional,** definiendo el número de extensores en las **System Properties**.
	- Si los extensores funcionan en una red, tiene que configurar los ajustes de red en la **Configuration Tool**.

Para obtener más información, consulte los manuales de inicio de los extensores RFX9400 y RFX9600 y la **ayuda en línea de ProntoEdit Professional**.

- Si el Control Panel funciona en un entorno WiFi, tenga en cuenta que la red Pronto podría tardar unos segundos en activarse y comenzar a transmitir códigos.
- Asegúrese de haber definido los parámetros de la red (WiFi o Ethernet) correctamente en **ProntoEdit Professional,** en la ficha **Wireless**.
- No todos los puntos de acceso inalámbricos funcionan igual de bien en combinación con el Control Panel. Asegúrese de utilizar un punto de acceso de calidad.

#### *La transmisión de las señales por la red inalámbrica es lenta*

Dependiendo de los ajustes realizados en la configuración de la red, la red Pronto tardará más en transmitir señales. Las variables de configuración son:

• **La ubicación del punto de acceso inalámbrico**: para comprobar si el punto de acceso inalámbrico y el Control Panel están demasiado separados, acerque el Control Panel al punto de acceso inalámbrico.

Si la transmisión es considerablemente más rápida, acerque el punto de acceso inalámbrico al lugar en el que se utilizará el Control Panel o agregue un punto de acceso inalámbrico adicional a la red Pronto.

- **Codificación**: los extensores utilizan la codificación y el Control Panel ralentiza la transmisión de la señal.
- **El conjunto de chips del punto de acceso inalámbrico**
- **La configuración del servidor DHCP**

*Precaución Si cambia la configuración DHCP para acelerar la transmisión, tendrá que ajustarla en los extensores empleados en la red Pronto mediante la Configuration Tool.*

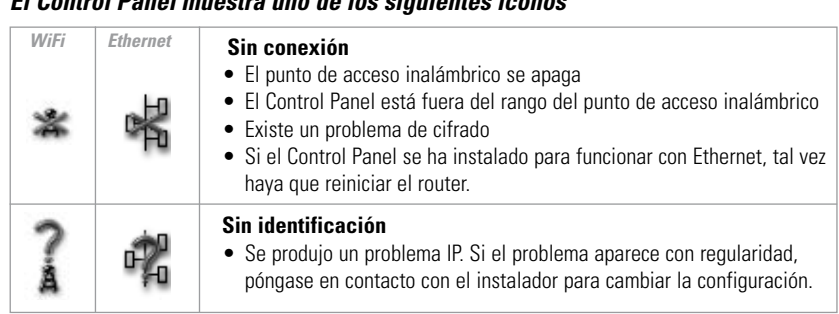

#### *No aparece el icono de actividad de red en la pantalla del Control Panel*

No puede ver el icono de actividad de red:

• cuando los extensores y el Control Panel se configuran como **Stand-Alone**;

*El Control Panel muestra uno de los siguientes iconos*

• cuando ha desactivado el elemento del sistema **Network Activity** en **ProntoEdit Professional**.

#### *El Control Panel funciona de forma errática*

Normalmente, no es necesario restablecer el Control Panel. No obstante, si la pantalla táctil se bloquea o si se observa un comportamiento inusual, puede realizar un restablecimiento para recuperar su funcionamiento normal.

Puede restablecer el Control Panel cambiando el interruptor de encendido a la posición "Off", esperando unos segundos y colocando el interruptor de nuevo en la posición "On".

### **Información sobre las preguntas más frecuentes y las actualizaciones más recientes**

Puede encontrar más información en http://www.pronto.philips.com.

Visite la sección **Support** para obtener más información sobre las preguntas más frecuentes.

Visite la sección **Downloads** para obtener las siguientes actualizaciones:

- Firmware del Control Panel TSU9800.
- Firmware del extensor RFX9400 y RFX9600;
- Software ProntoEdit Professional

*Nota Al instalar la última actualización del software ProntoEdit Professional se sobrescribirán todos los archivos y se eliminarán las imágenes personales que haya añadido a la galería. Asegúrese de actualizar la galería cuando el asistente le indique que haga una copia de las imágenes personales en la nueva galería.*

### Especificaciones

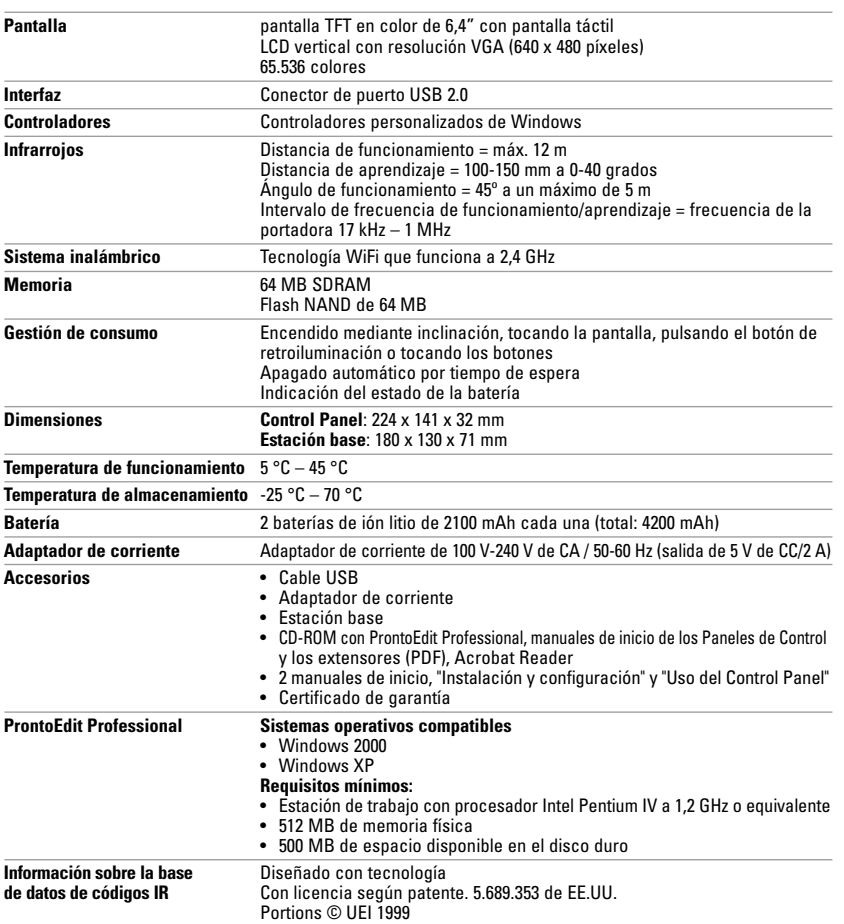

#### *Manual de inicio del Control Panel Pronto*

© Copyright 2008 Royal Philips Electronics, Interleuvenlaan 74-76, 3001 Leuven (Bélgica)

#### *Observaciones:*

Todos los derechos reservados. Se prohíbe la reproducción total o parcial sin el consentimiento previo por escrito del propietario del copyright.

Royal Philips Electronics no se hace responsable de las omisiones ni de los errores técnicos o editoriales que pueda haber en este manual, ni de los daños provocados directa o indirectamente por el uso del Control Panel Pronto. La información de este manual de inicio puede cambiar sin previo aviso. Todas las marcas o nombres de productos son marcas comerciales o marcas comerciales registradas de sus respectivas empresas y organizaciones.

Concept and realisation of the Guide: Concepto y elaboración de este manual de inicio: Documentation et élaboration de ce Guide de démarrage :

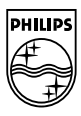